## **Resident Access Guide**

- To register, click the following link <https://nwsuburbanspecialeduorgil.tylerportico.com/portal/citizen/dashboard> **OR** go to www.nsseo.org/About Us/ Human Resources. Scroll down to Retiree, Substitutes, and Former Employee (Access W2s, Paystubs) to find the link.
- Click on "Former Employee Access". This is for all former employees (not just retirees), Substitutes and Seasonal Employees.

Welcome to Northwest Suburban Special Education Organization

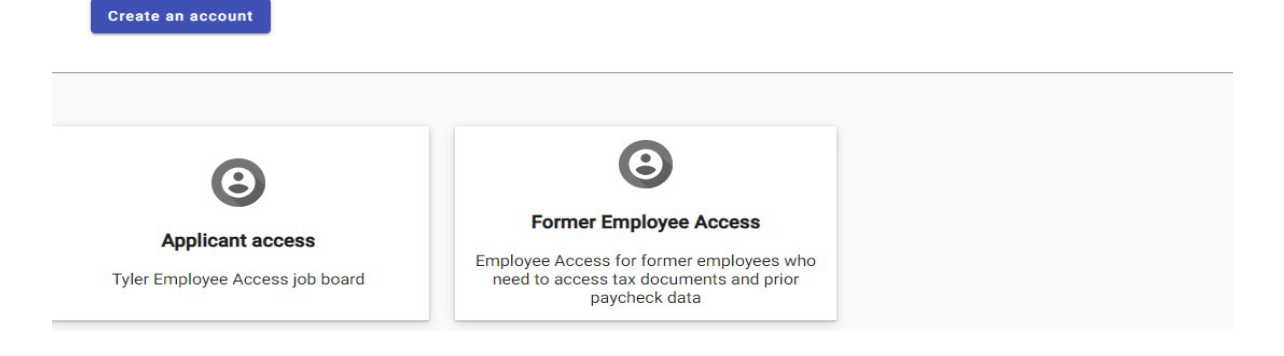

- Choose one of the sign-in options if you already have an account with the listed organizations (e.g. Google, Apple, Microsoft or Facebook).
- Otherwise click "Create an account" at the bottom of the screen to use a different email.

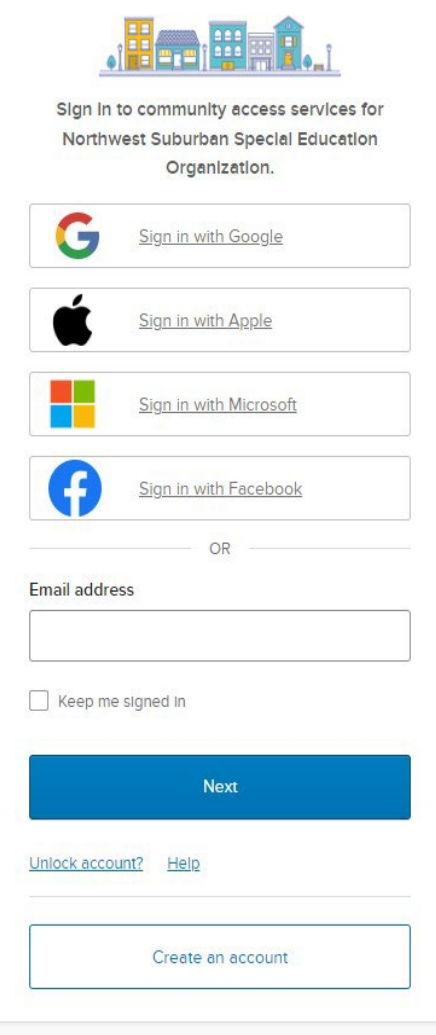

## • **TO CREATE AN ACCOUNT**

Enter the required information as shown below and click Sign Up.

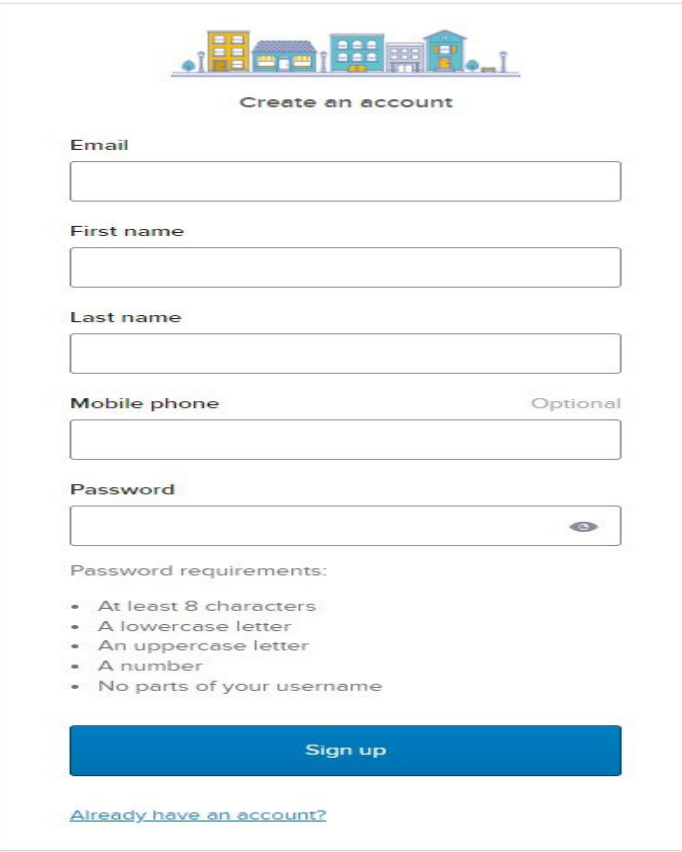

You will receive a verification email with a Code which you need to enter in the following screen.

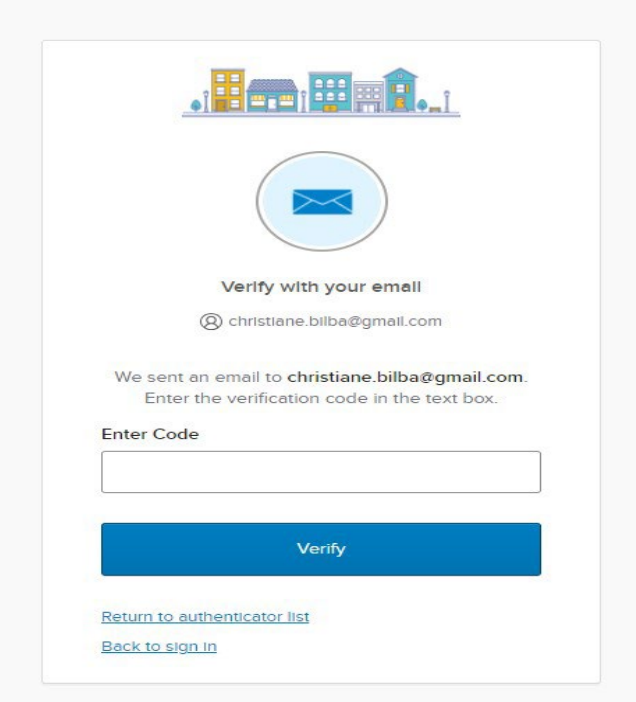

- After activating your account, you will be prompted to enter the following:
	- o Last 4 Digits of your Social Security Number
	- o Birthdate
	- o Zip Code
- If this information doesn't match our system, you will not be able to register. Please reach out to Heather Trieu (Payroll) at htrieu@nsseo.org for assistance.

**Note: In the Birthdate box, the date defaults to the current date, please make sure you change it to your birthdate.**

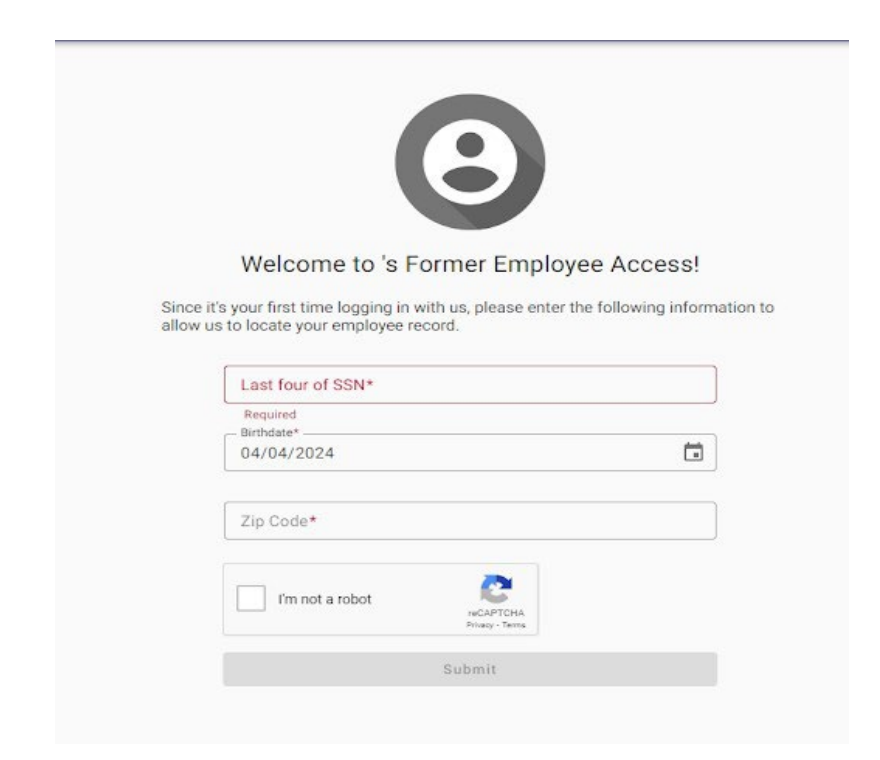

• Once you are in you will be able to view all your recent paystubs, W-2's and your current address on file!

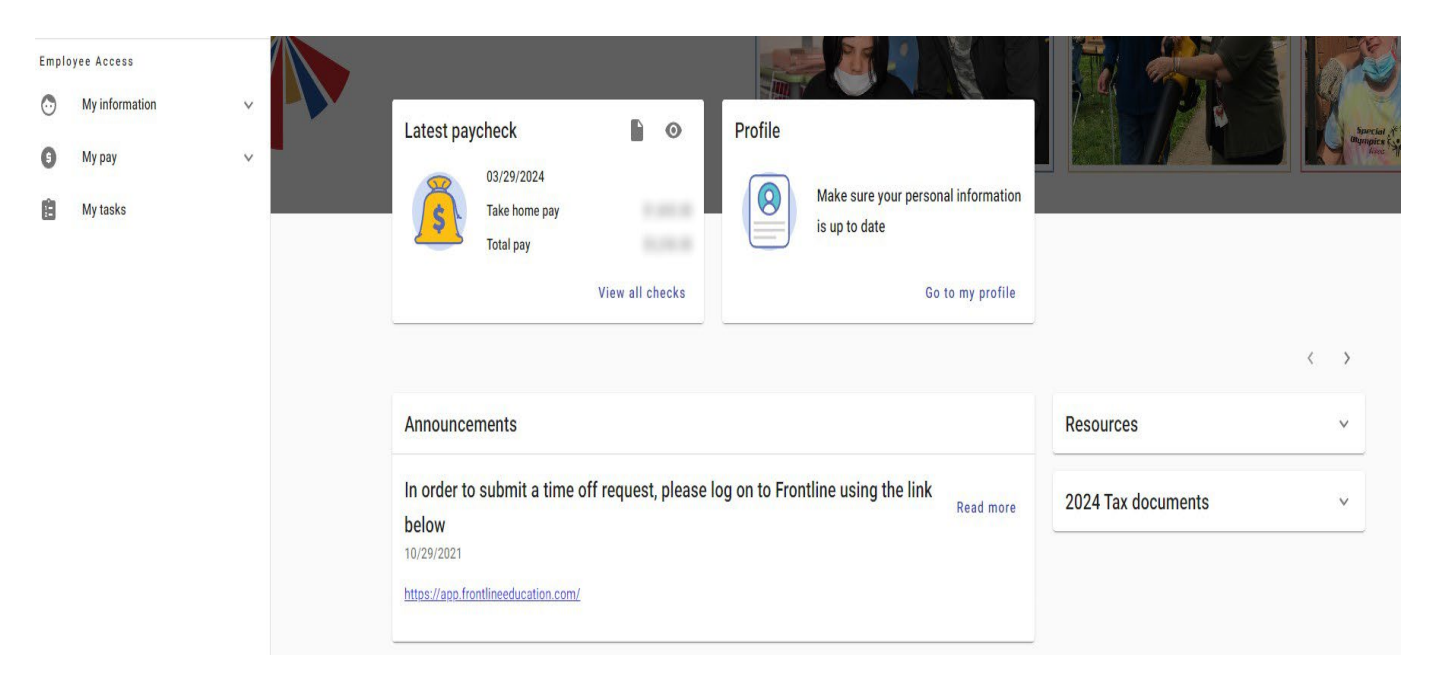